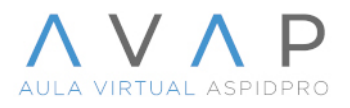

Para visualizar el contenido incrustado en la plataforma desde el navegador Safari, estando dentro del navegador da clic en safari y luego en Configuración.

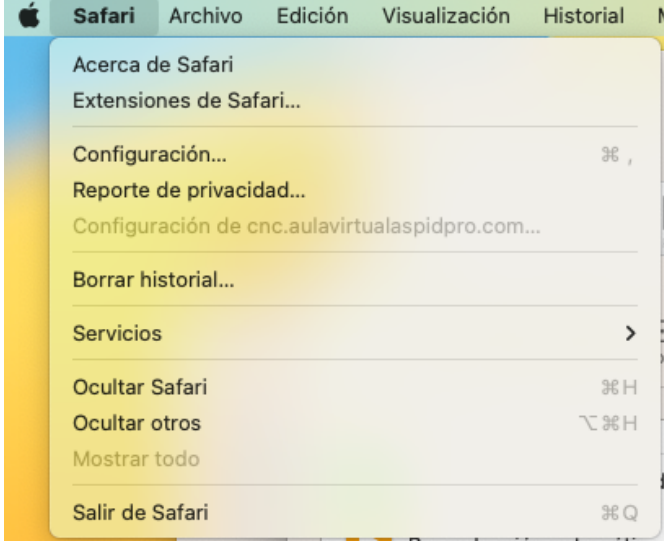

Selecciona la pestaña Sitios, en el menú del lado derecho selecciona "Bloqueo de Contenido" ubica la página de tu Tecnológico en el ejemplo tenemos a ".juana.aulavirtualaspidpro.com" luego en la casilla del combo selecciona **No**.

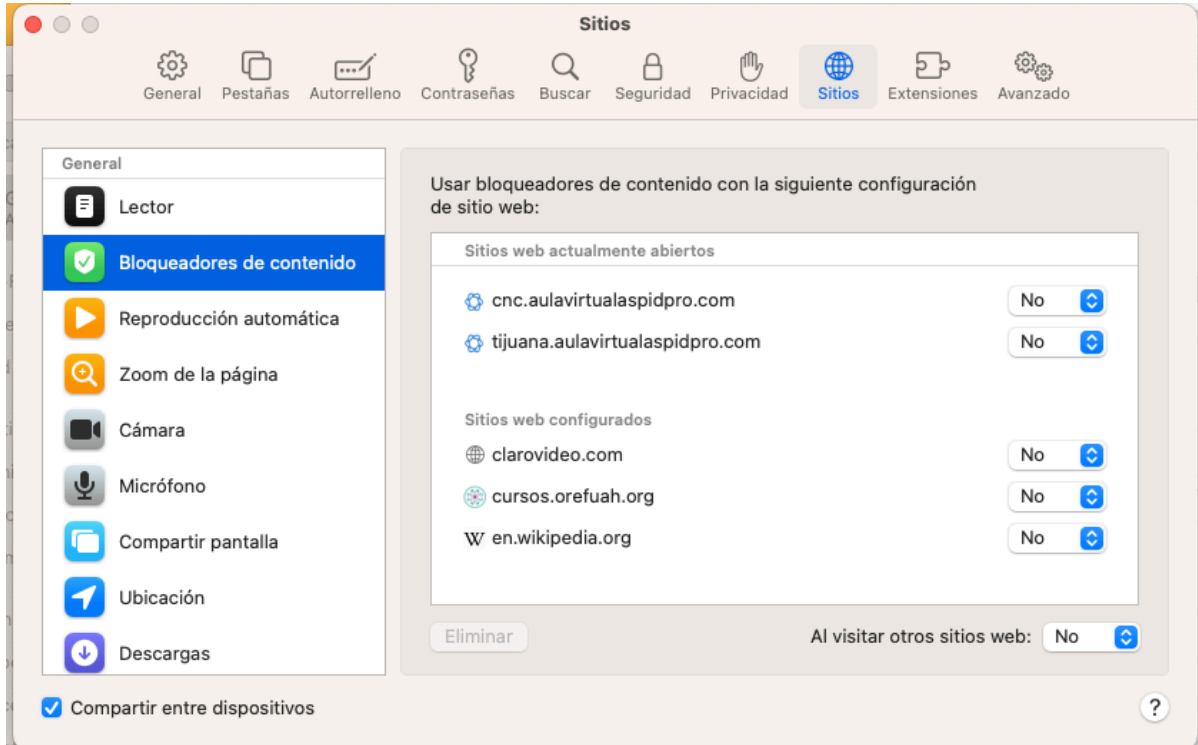

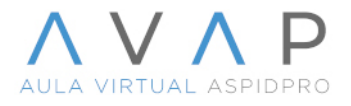

## Luego selecciona la pestaña "Privacidad" y desmarca la opción "Rastreo de sitios web".

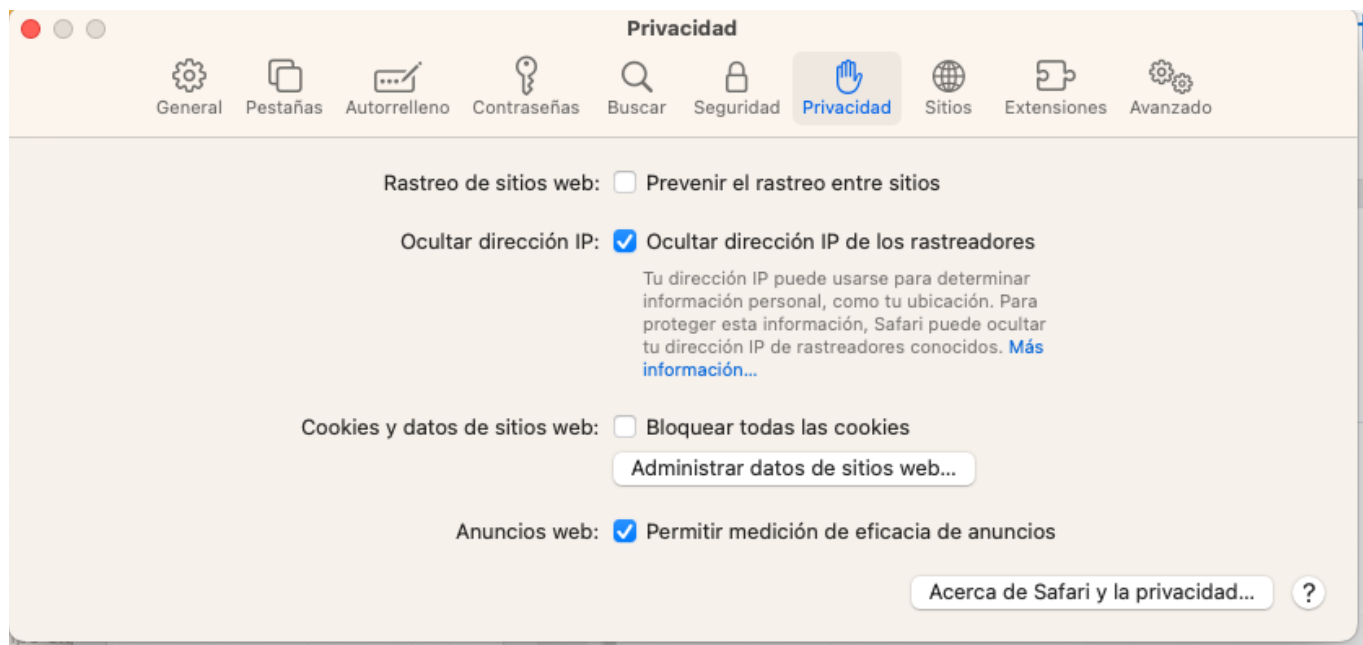

Cierra el cuadro de configuración, ahora ya puedes visualizar el contenido incrustado en la plataforma.

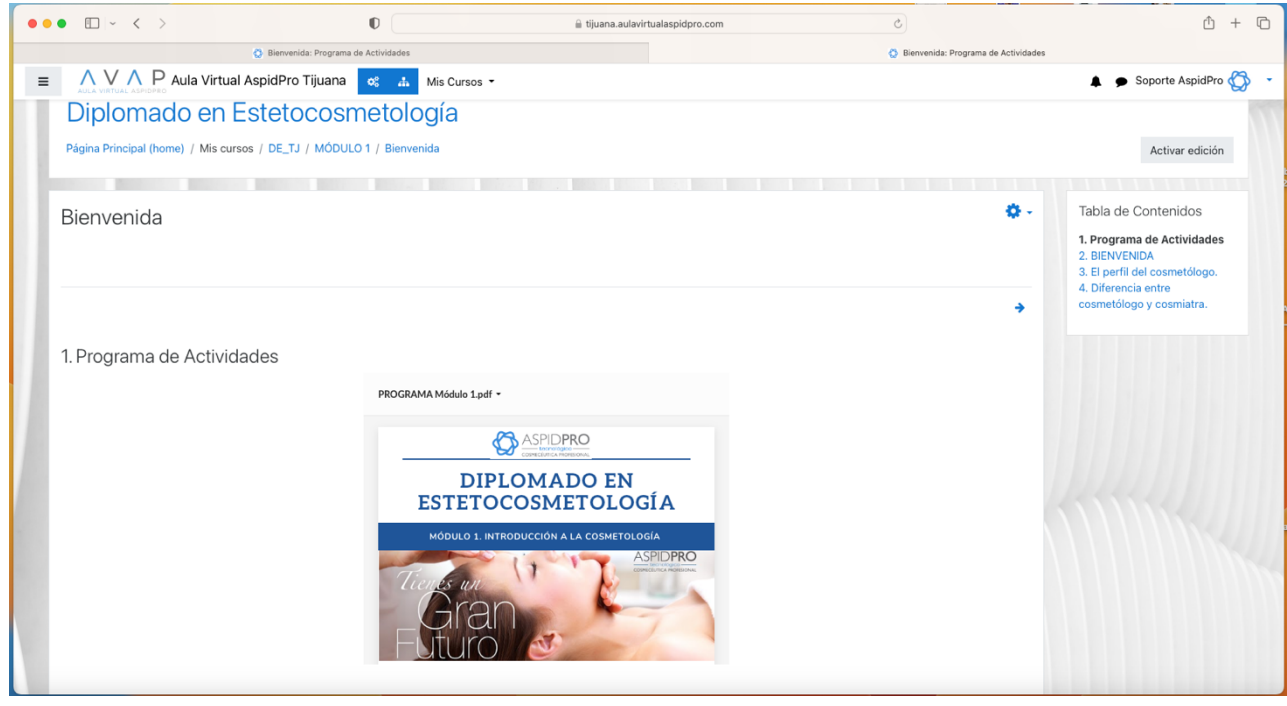